## ROZLICZENIE ROCZNEJ SKŁADKI ZUS-52

W roku 2023

ZAMKNIĘCIE MIESIĄCA => Osobiste dane podatkowe

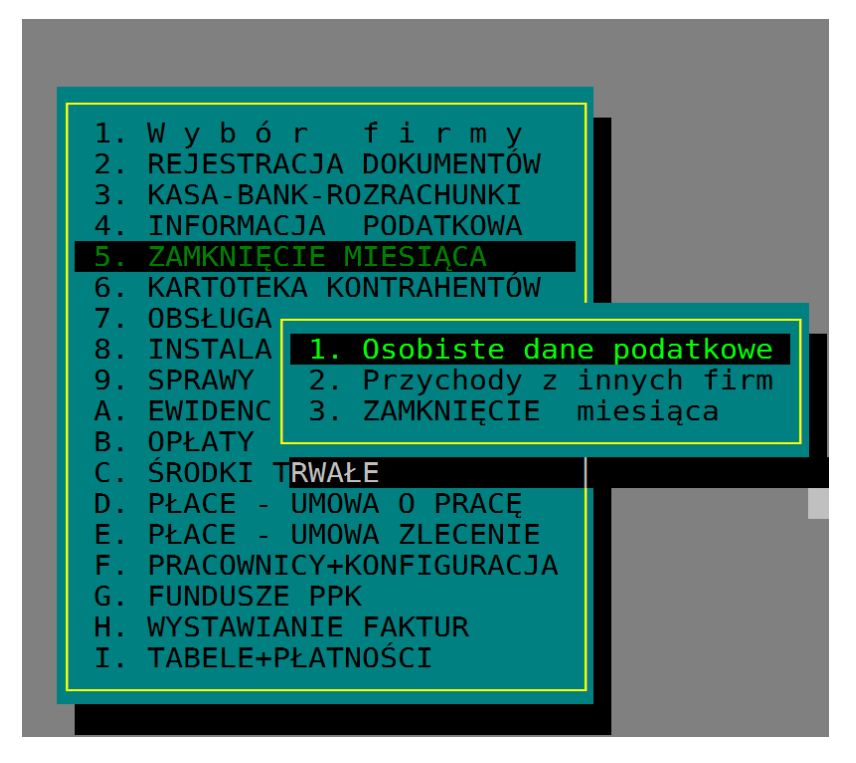

Ustawiamy się na dowolnym miesiącu naciskamy F5 i wybieramy

Dane do rocznej składki ZUS-52

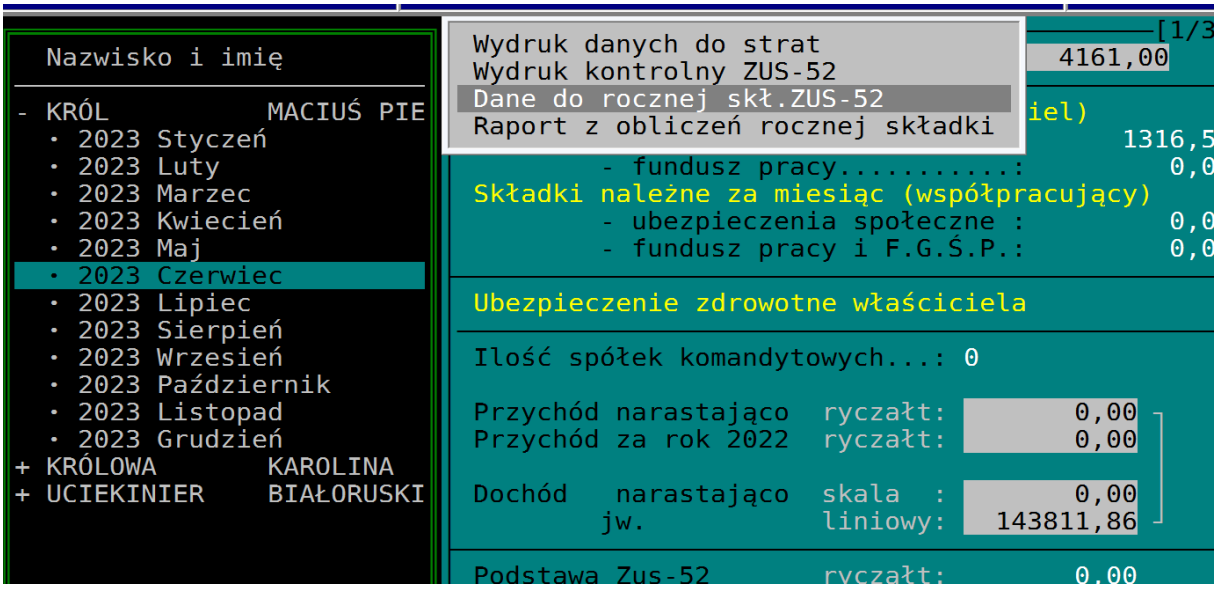

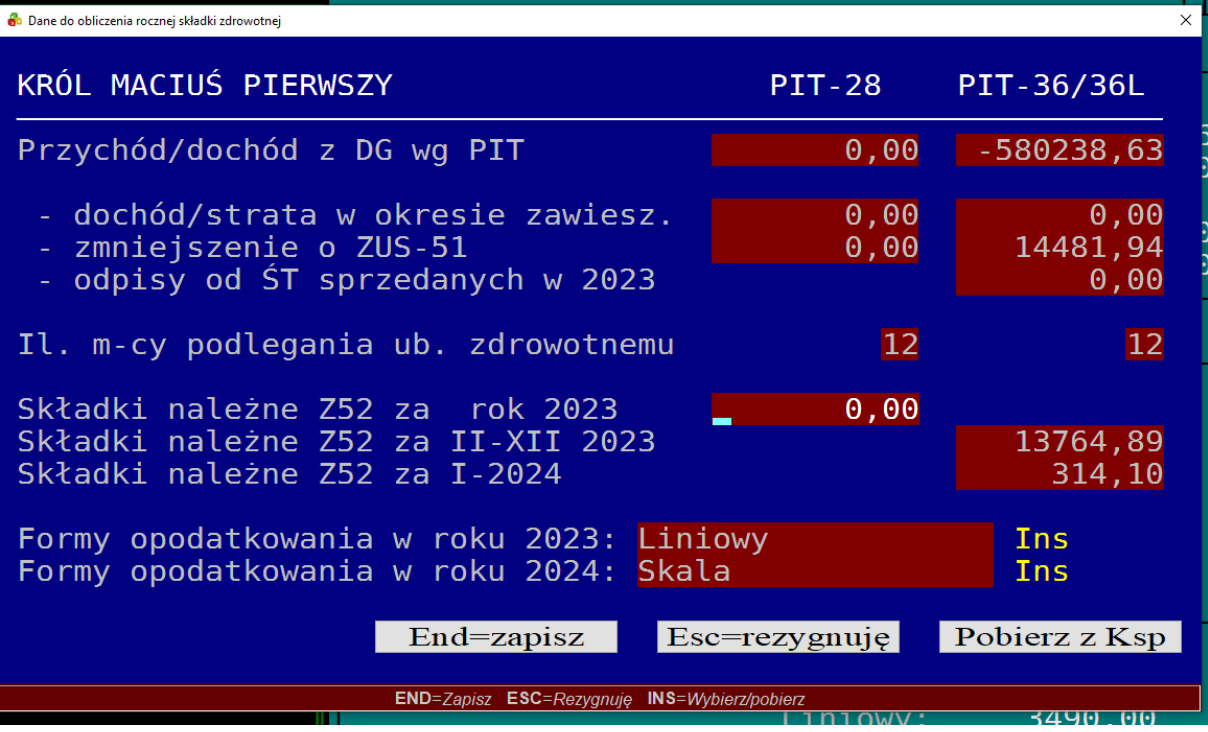

Należy pamiętać aby uzupełnić formę opodatkowania w roku 2024 (wybierając klawiszem INS)

Następnie na dowolnym polu ekranu (Przychody, składki) naciskamy klawisz Insert.

Dane uzupełniane są zgodnie z formą opodatkowania w danej firmie. Jeżeli podatnik ma jeszcze przychody z ryczałtu to to samo należy wykonać również w tej drugiej firmie.

Raport z obliczeń możemy wydrukować z pozycji

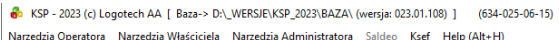

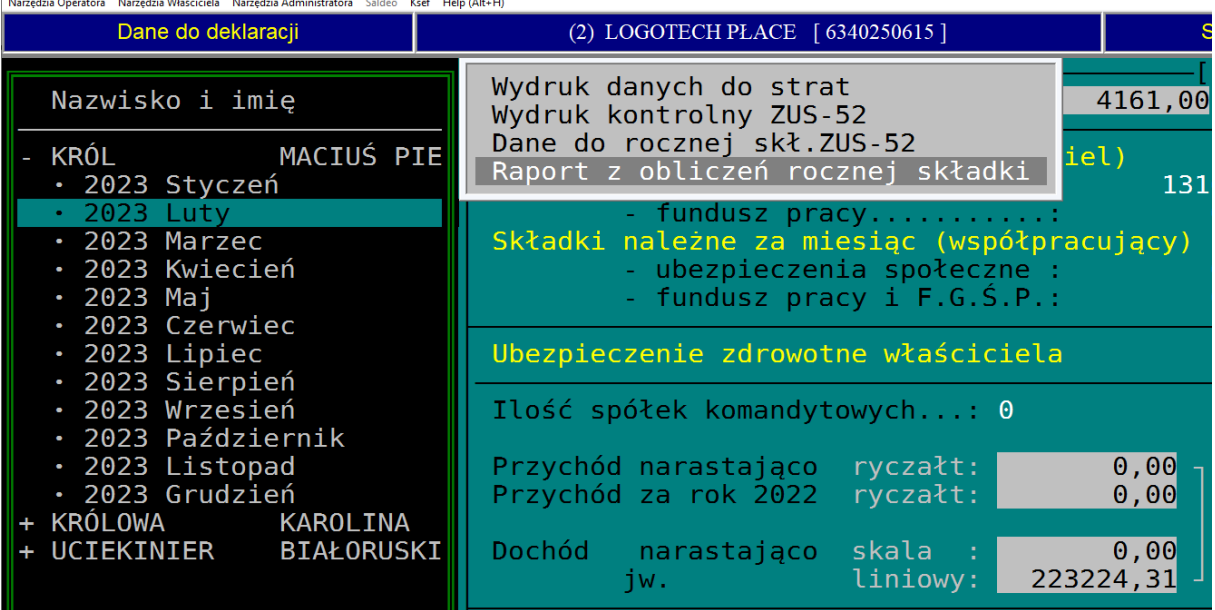

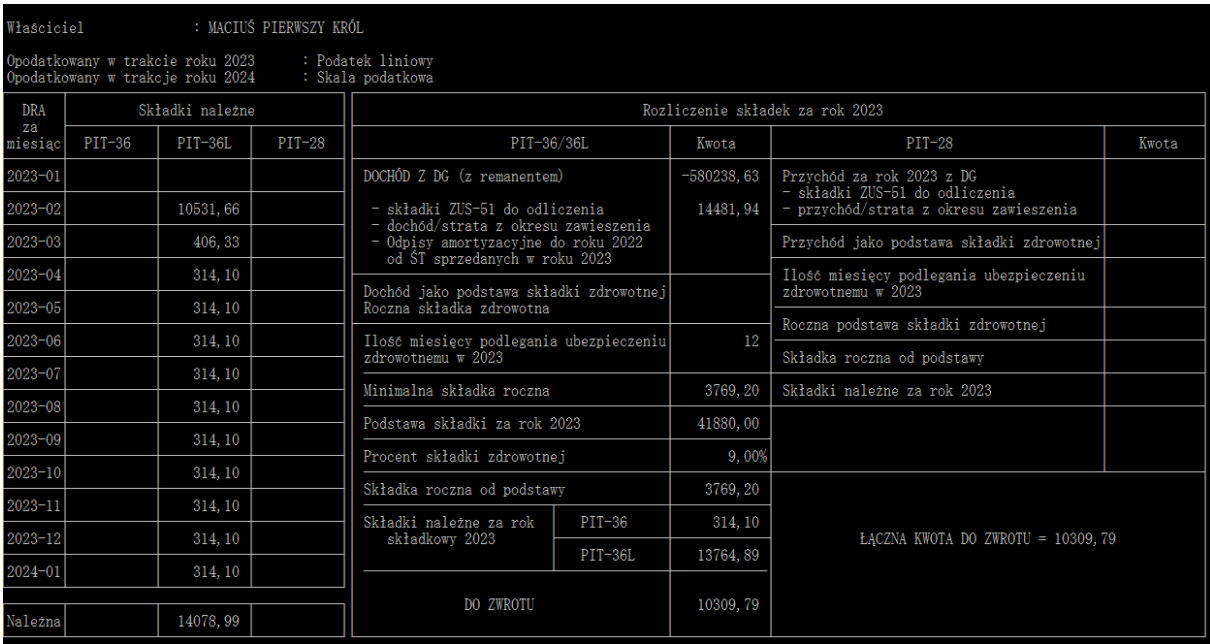

W roku 2024 w punkcie PŁACE – UMOWA O PRACĘ=>Eksport do Płatnika , PIT-4

Następnie na liście osób naciskamy F5 i wybieramy opcję J. Przygotuj dane do rocznej składki ZUS-52

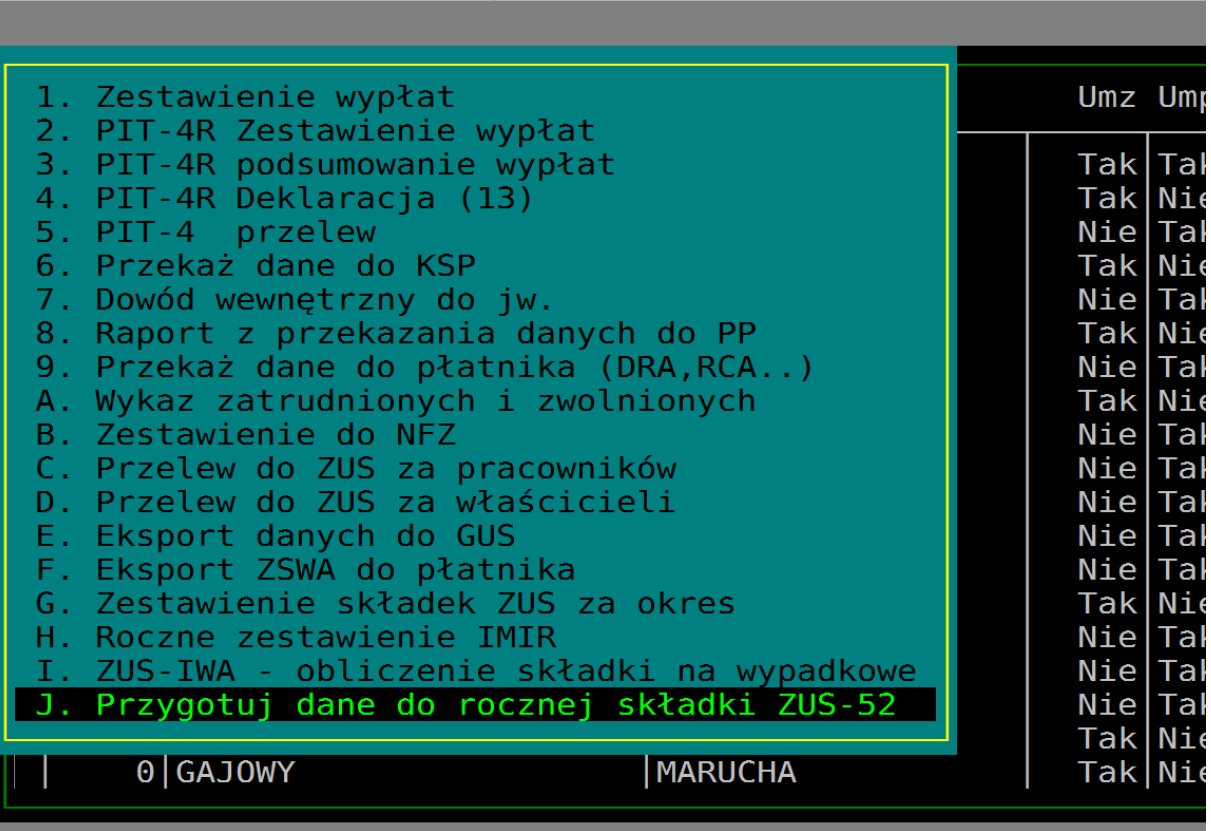

Wybieramy podatnika z listy:

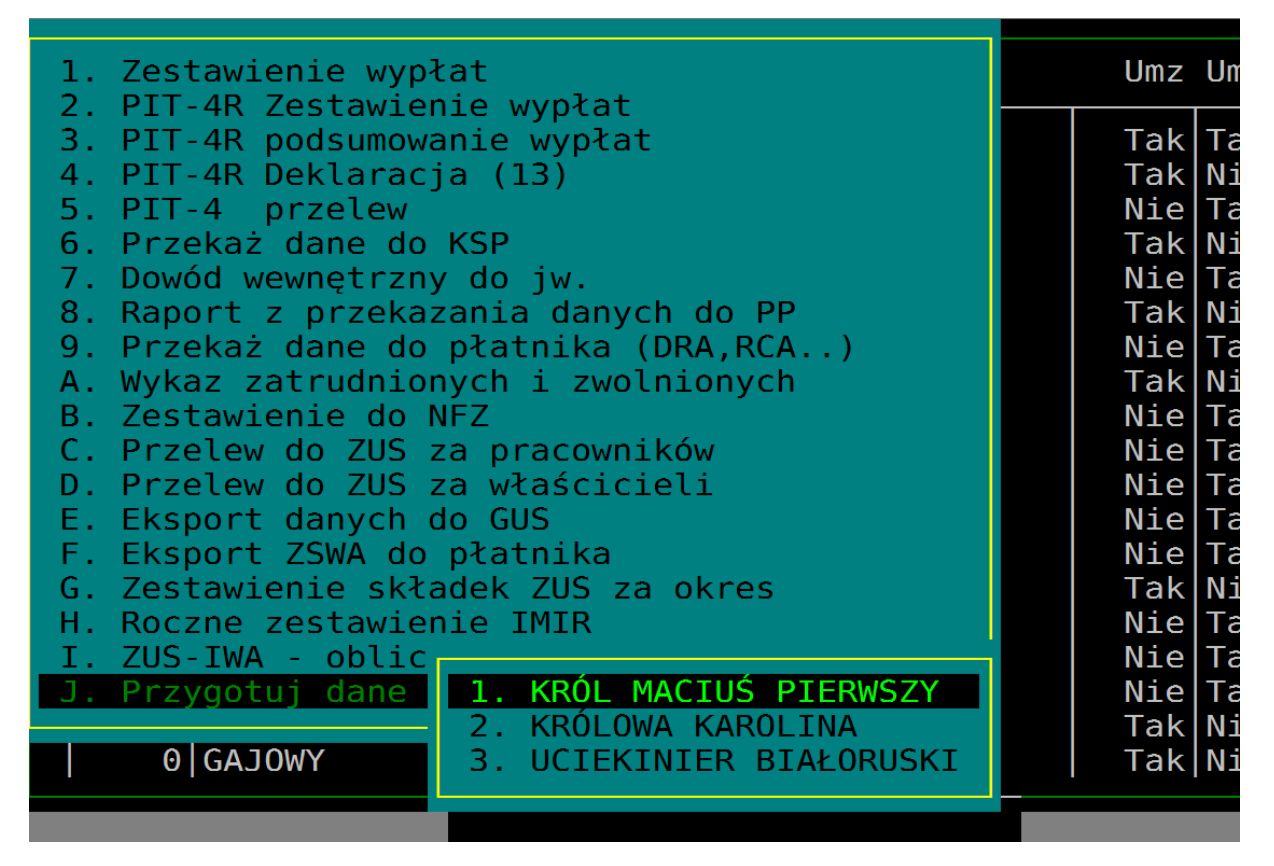

A następnie uzupełniamy formy opodatkowania 2023 i 2024 i w środkowej części naciskamy INS

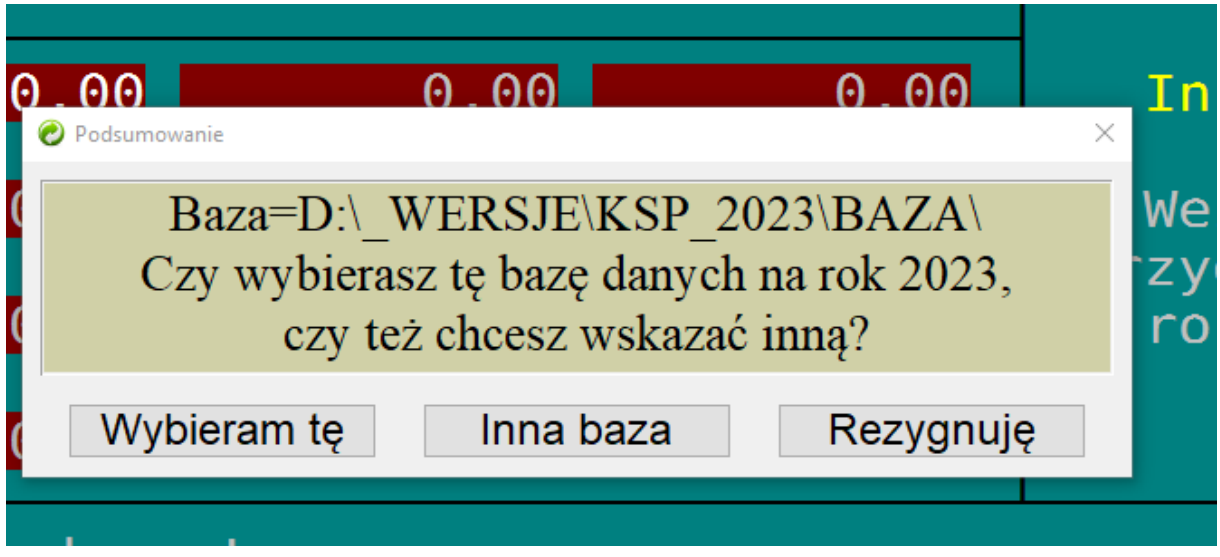

Program odpyta o położenie bazy danych z roku 2023 lub każe ją wskazać

Następnie określi powiązania podatnika z rokiem 2023

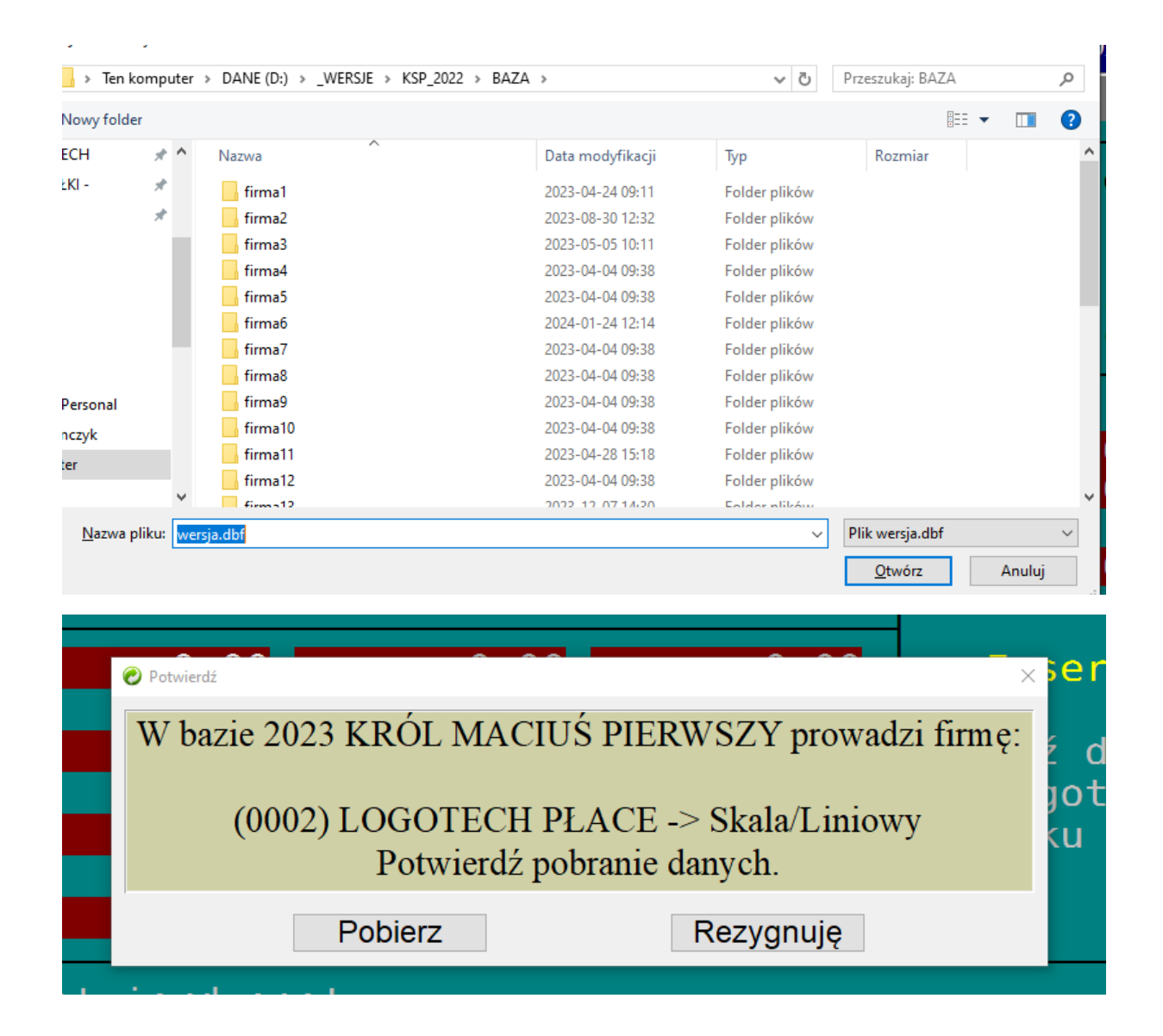

Klawiszem End zamykamy formatkę i musimy potwierdzić uzupełnienie deklaracji kwietniowej

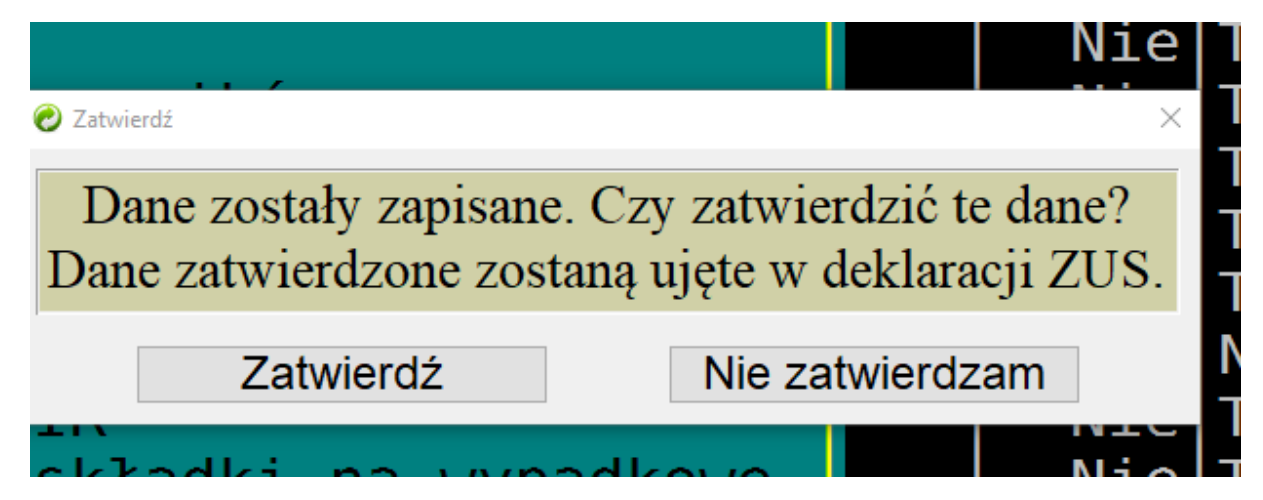